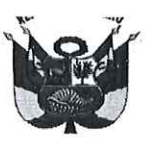

#### UNIVERSIDAD NACIONAL PEDRO RUIZ GALLO **RECTORADO**

#### RESOLUCIÓN Nº 783-2022-R

Lambayeque, 22 de agosto del 2022

#### **VISTO:**

Que, mediante el Oficio N° 2109-2022-VIRTUAL-VRACAD, de fecha 16 de agosto del 2022, emitido por el Vicerrector Académico, solicitando la aprobación de la GUIA DE ACCESO A LA BIBLIOTECA DIGITAL. (Expediente Nº 3484-2022-SG)

#### **CONSIDERANDO:**

Que, el artículo 18° de la Constitución Política del Perú, señala que cada universidad es autónoma en su régimen normativo, de gobierno, académico, administrativo y económico; y que las universidades se rigen por sus propios estatutos en el marco de la Constitución y de las leves.

Que, el artículo 8° de la Ley N° 30220, Ley Universitaria y el artículo 9° del Estatuto de la Universidad Nacional Pedro Ruiz Gallo, señalan que el Estado reconoce la autonomía universitaria, la misma que es inherente a las universidades, se ejerce de conformidad con lo establecido en la Constitución, la Ley Universitaria y las demás normas aplicables.

Que, el numeral 65.1.1 del artículo 65° de la Ley N° 30220, Ley Universitaria, y el numeral 28.1.1 del artículo 28° del Estatuto de la Universidad, establecen que el Vicerrector Académico tiene como atribución dirigir y ejecutar la política general de formación académica en la Universidad; y a atender las necesidades de capacitación permanente del personal docente.

Que, el numeral 28.3 del artículo 28° de la Ley N° 30220, Ley Universitaria, indica que las condiciones básicas que establezca la SUNEDU para el licenciamiento, están referidas al aspecto de la infraestructura y equipamiento adecuado al cumplimiento de sus funciones (bibliotecas, laboratorios, entre otros)

Que, el artículo 128°del Estatuto de la Universidad, señala que la Universidad cuenta con una Biblioteca Central, Bibliotecas en cada Facultad y en la Escuela de Posgrado. Las bibliotecas cuentan con un acervo bibliográfico físico y virtual, acorde con los diferentes programas de estudios. Las bibliotecas de la Universidad cuentan con un Sistema Integrado de Gestión de Bibliotecas.

Que, el literal f) del artículo 86° del Reglamento de Organización y Funciones de la Universidad, establece que la Dirección de Servicios Académicos tiene como función dirigir el sistema de las Bibliotecas de la Universidad.

Que, el artículo 87° del Reglamento de Organización y Funciones de la Universidad. indica que la Unidad del Sistema de Bibliotecas, es la unidad orgánica de línea que depende de la Dirección de Servicios Académicos, responsable de la organización de la biblioteca central y supervisión de las bibliotecas físicas y virtuales de la Universidad, procurando la gestión de la información científica, tecnológica y humanística necesaria para la formación, docencia, investigación y promoción cultural, desarrollada en la universidad. Atienden con preferencia, la necesidad de libros, materiales de estudio y otros a los profesores y estudiantes mediante procedimientos y condiciones que faciliten su uso o adquisición.

Que, el artículo 88° del Reglamento de Organización y Funciones de la Universidad, establece que las funciones de la Unidad del Sistema de Bibliotecas son: a) Proponer las políticas y normas para la organización y buen funcionamiento de las bibliotecas físicas y virtuales que conforman el Sistema de Bibliotecas; b) Administrar, coordinar y supervisar el Sistema Integrado de Gestión Bibliotecaria para su óptimo funcionamiento y visibilidad del acervo bibliográfico de todas las Bibliotecas de la Universidad; c) Difundir el uso adecuado de las fuentes de información para el aprendizaje, docencia e investigación disponibles en el Sistema de Bibliotecas; d) Promover, establecer, coordinar y supervisar la aplicación de normas técnicas y administrativas

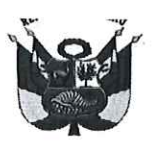

#### UNIVERSIDAD NACIONAL PEDRO RUIZ GALLO **RECTORADO**

#### RESOLUCIÓN Nº 783-2022-R

Lambayeque, 22 de agosto del 2022

para el tratamiento y acceso a los recursos y servicios de información del Sistema de Bibliotecas para satisfacer las de demandas de información de la comunidad universitaria; e) Gestión de la información digital, atendiendo las necesidades de los usuarios y las posibilidades que ofrecen las nuevas tecnologías; f) Ofrecer diversas formas para buscar información dirigidos a la integración de recursos, para darle visibilidad a las colecciones; g) Coordinar y ejecutar la suscripción y acceso a las bases de datos de información científica; h) Evaluar las demandas de información para los procesos académicos de la Universidad; i) Incorporar documentos digitales a las colecciones de las bibliotecas en acceso abierto, sin restricciones, a la producción científica y académica; j) Administrar el Repositorio Institucional en colaboración y coordinación con otros servicios de la universidad; k) Presentar el Informe anual de servicios de Biblioteca; y I) Las demás funciones que le asigne la Dirección de Servicios Académicos.

Que, mediante el Oficio Nº 2109-2022-VIRTUAL-VRACAD, de fecha 16 de agosto del 2022, el Vicerrector Académico, Dr. Mauro Adriel Ríos Villacorta, dirigiéndose al Rector, Dr. Enrique Wilfredo Cárpena Velásquez, manifiesta que, ha tomado conocimiento del Oficio N° 075-2022-VIRTUAL-USB-UNPRG, presentado por la jefa de la Unidad del Sistema de Bibliotecas. solicitando la aprobación de GUIA DE ACCESO A LA BIBLIOTECA DIGITAL, que tiene como objetivo brindar a los usuarios (Docentes, Estudiantes, Egresados, entre otros), los pasos para acceder a la a la Biblioteca Digital - plataforma MyLoft, y así, poder acceder de forma remota y desde cualquier dispositivo a la Biblioteca Digital de la UNPRG, en donde encontraran todos los recursos electrónicos (Base de datos, Libros, Revistas en otros) ofrecidos por la Unidad del Sistema de Bibliotecas de la Universidad Nacional Pedro Ruiz Gallo. En ese sentido, eleva la solicitud con opinión favorable.

Que, en uso de las atribuciones conferidas al Rector en el artículo 62.2 de la Ley Universitaria y el artículo 24.2 del Estatuto de la Universidad.

#### **SE RESUELVE:**

Artículo 1°. - Aprobar, la GUÍA DE ACCESO A LA BIBLIOTECA DIGITAL, que se adjunta como anexo y forma parte de la presente Resolución.

Artículo 2°. – Disponer, la publicación de la presente resolución y de lo que se resuelve. en el Portal de Transparencia de la Universidad Nacional Pedro Ruiz Gallo y en los demás medios de comunicación institucional, asegurando la disponibilidad y accesibilidad de la información.

Artículo 3°. - Dar a conocer la presente resolución al Vicerrector Académico, Vicerrector de Investigación, Facultades, Escuela de Posgrado, Unidad del Sistema de Bibliotecas, Oficina de la Calidad, Unidad de Servicios Generales, Oficina de Comunicación e Imagen Institucional y demás instancias correspondientes.

SIDAD NA  $R$ la  $G_A$ Abg. FREDY SAENZ CALVAY Secretario General

REGÍSTRESE, COMUNÍQUESE Y ARCHÍVESE.

FREDO CÁRPÉNA VELÁSQUEZ Dr. ENRIQU ŴШ Rector

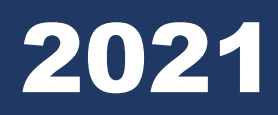

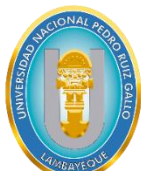

# **UNIVERSIDAD NACIONAL PEDRO RUIZ GALLO VICERRECTORADO ACADÉMICO**

**Dirección de Servicios Académicos Unidad del Sistema de Bibliotecas**

# **Guía de acceso a la BIBLIOTECA DIGITAL**

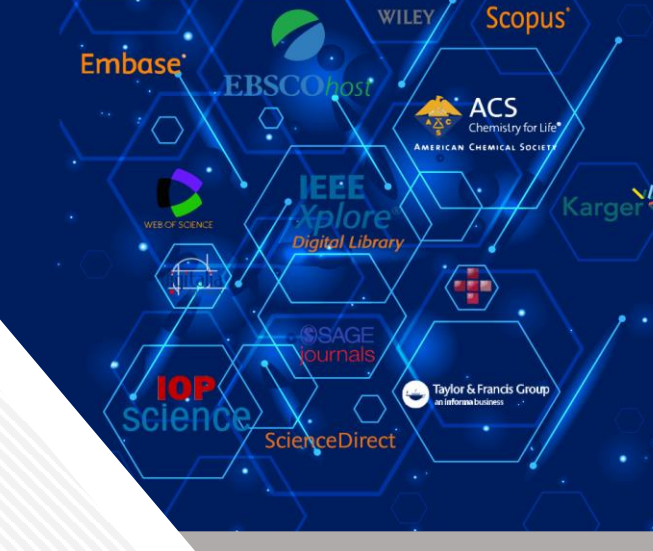

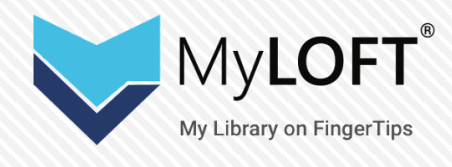

**Versión**: 1.0 - 07/12/2021

1

www.unprg.edu.pe **www.unprg.edu.pe**

# Guía de Acceso a Biblioteca Digital

# **ÍNDICE**

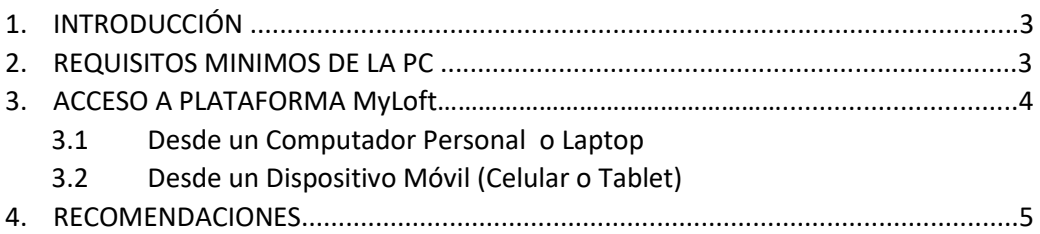

#### **1. INTRODUCCIÓN**

La presente guía, tiene como objetivo brindar a los usuarios (Docentes, Estudiantes, Egresados, entre otros), los pasos para acceder a la a la Biblioteca Digital - plataforma MyLoft, y así, poder acceder de forma remota y desde cualquier dispositivo a la Biblioteca Digital de la UNPRG, en donde encontraran todos los recursos electrónicos (Base de datos, Libros, Revistas en otros) ofrecidos por la Unidad del Sistema de Bibliotecas de la Universidad Nacional Pedro Ruiz Gallo.

## **2. REQUISITOS MINIMOS**

01 Dispositivo electrónico (Computador Personal, Laptop, Celular, Tablet) con acceso a internet.

# **3. ACCESO A PLATAFORMA MyLoft**

## **3.1 Desde un Computador Personal ó Laptop**

#### **PASO 01**

Accedemos a la **Biblioteca Digital**, mediante el Portal web: **www.unprg.edu.pe** (Imagen N° 01)

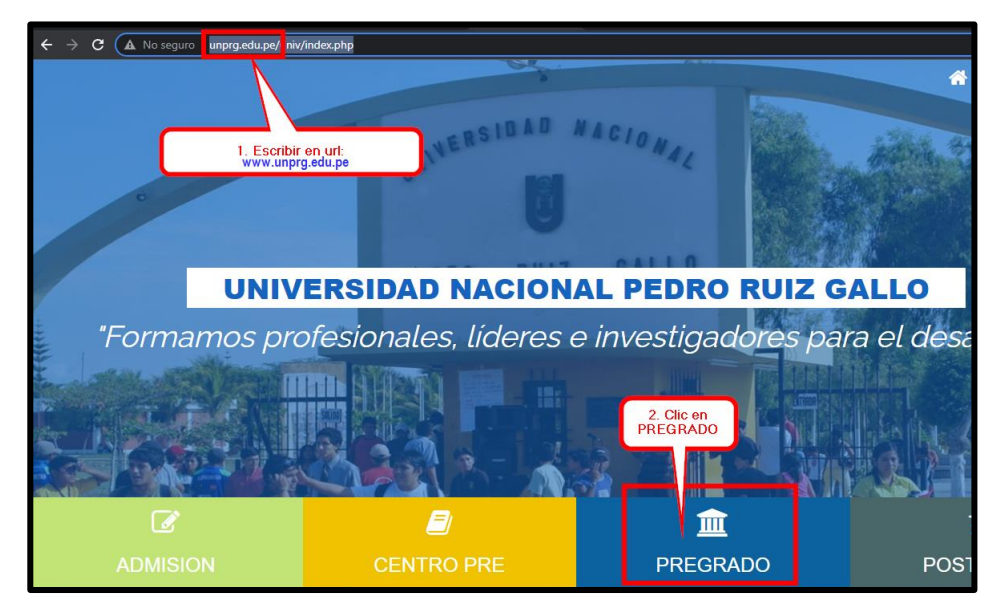

**Imagen N°01**: Captura de pantalla de acceso por **Opción A**

# **PASO 02**

En el portal web de la UNPRG, ubicamos el menú **SERVICIOS**, y procedemos a dar clic en la opción de **Biblioteca Digital**, tal como se muestra en la Imagen N° 02,

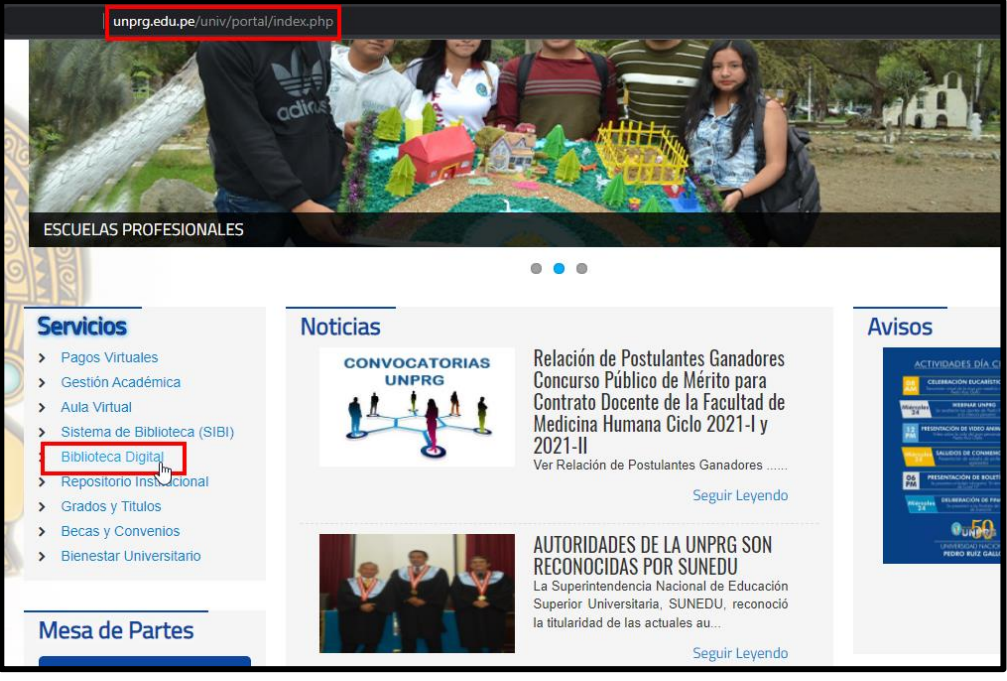

**Imagen N°02**: Opción Biblioteca Digital, desde Menú Servicios en portal web.

Al hacer clic en **Biblioteca Digital** nos muestra el acceso a la plataforma **MyLof**t, tal como podemos observar en la Imagen N° 03, procedemos a dar

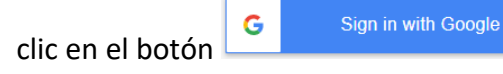

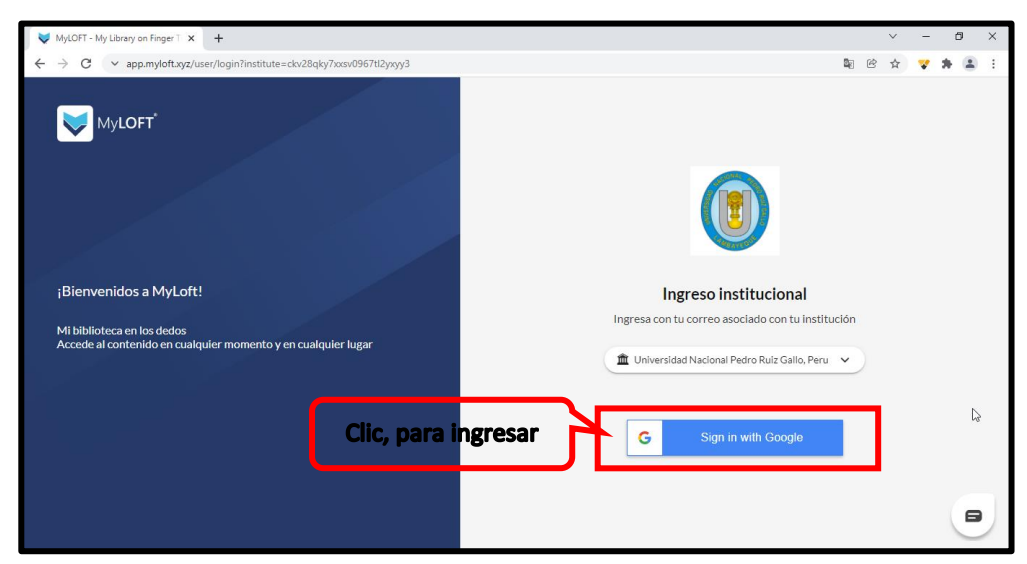

**Imagen N°03**: Pagina de Acceso a la Biblioteca Digital de la UNPRG (Plataforma MyLoft).

# **PASÓ 04**

Puedes ingresar desde tu cuenta institucional, si recibiste el correo de bienvenida a MyLoft, como se muestra en la siguiente imagen:

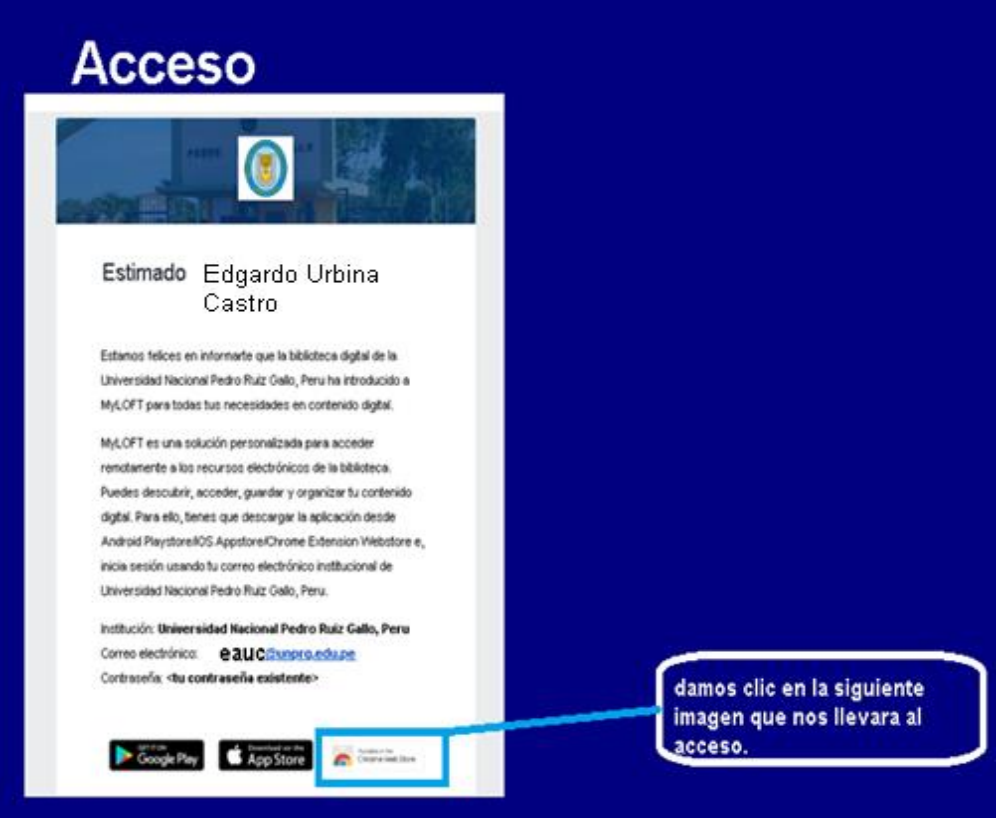

**Imagen N°04**: Correo de bienvenida a la plataforma digital.

#### **PASO 05**

Nos direccionara a esta portada donde podremos seleccionar nuestra institución en nuestro caso Universidad Nacional Pedro Ruiz Gallo.

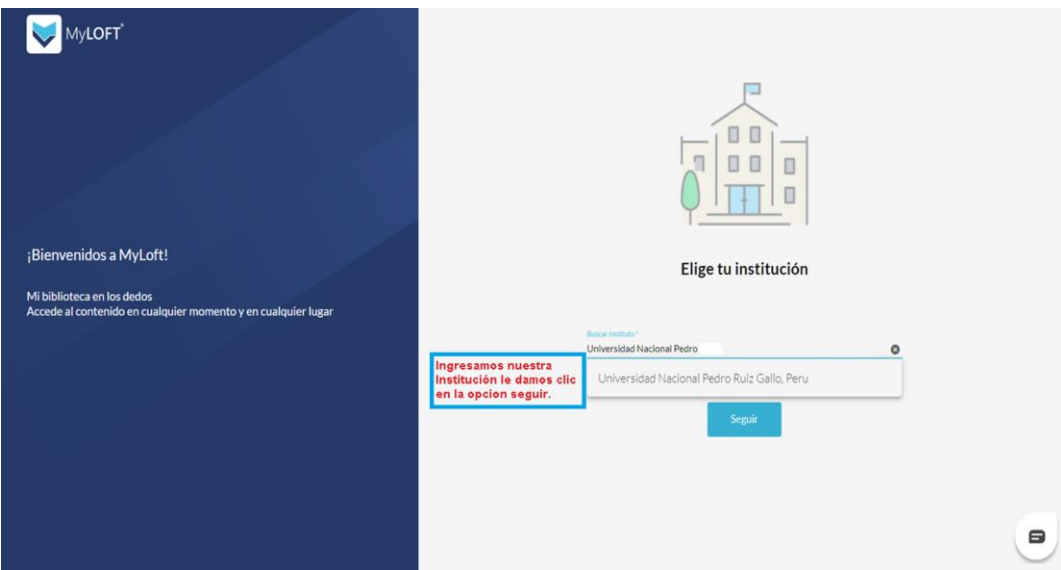

**Imagen N°05:** Bienvenida a My Loft, accediendo desde nuestro Correo Institucional.

En esta sección podremos seleccionar donde clic en el siguiente enlace ya desde tienda virtual de Chrome, como se detalla en la siguiente imagen, todo desde nuestra cuenta Institucional unprg.edu.pe

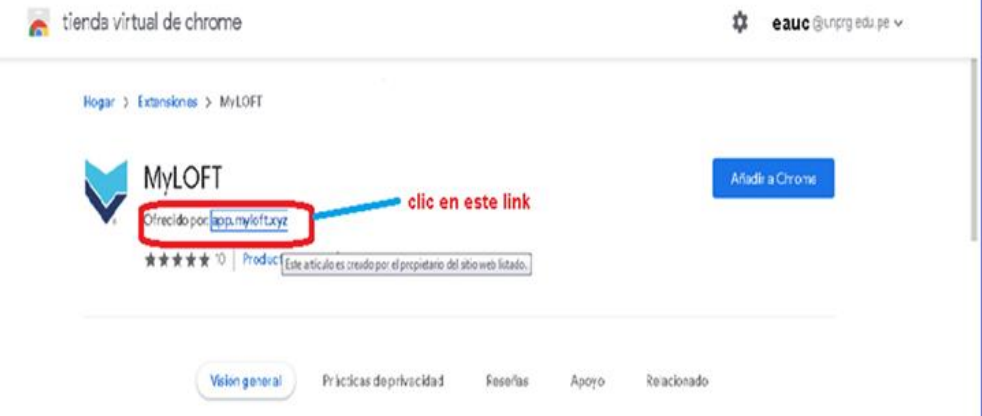

**Imagen N° 06**: desde aquí podrá acceder dando clic en el enlace.

#### **PASO 07**

Apreciamos que ya estamos enlazados y aparece el logo de nuestra Universidad, continuamos dando clic, en iniciamos sesión con google, como se muestra en la siguiente imagen.

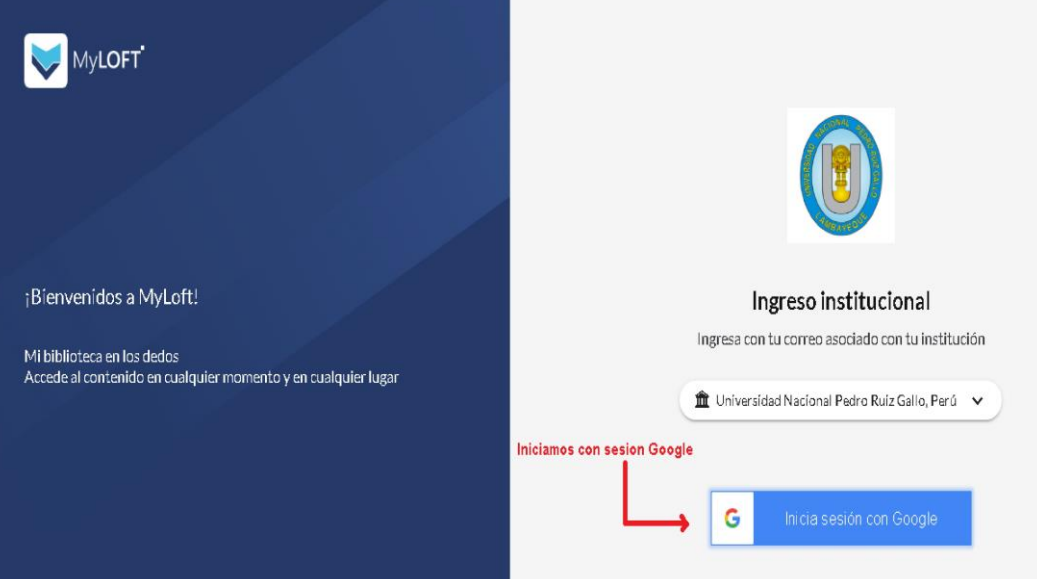

**Imagen N°07:** observamos que iniciamos sesión a biblioteca digital con google.

Ya en esta sección podemos apreciar que estamos ya en la plataforma y podemos agregar la extensión como se señala en la imagen siguiente:

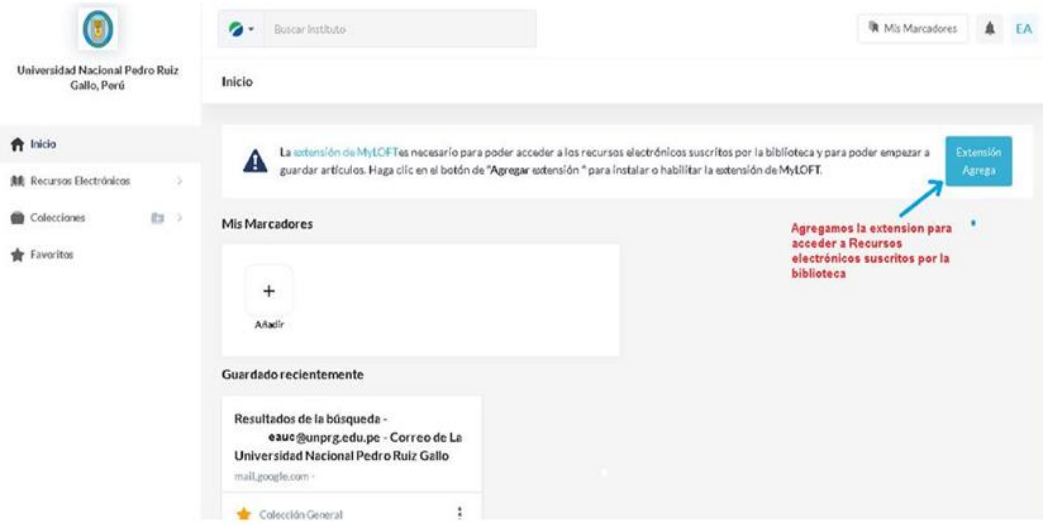

**Imagen N°08:** la imagen nos indica la extensión de la nueva plataforma.

#### **PASO 09**

Añadimos la extensión para una mejor forma de poder acceder a nuestra biblioteca digital, como se indica en las siguientes imágenes.

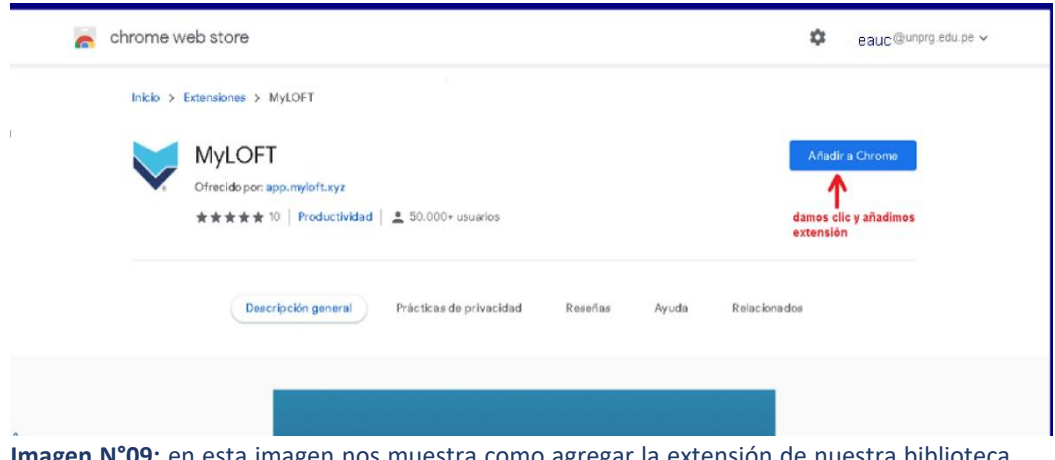

**Imagen N°09:** en esta imagen nos muestra como agregar la extensión de nuestra biblioteca digital.

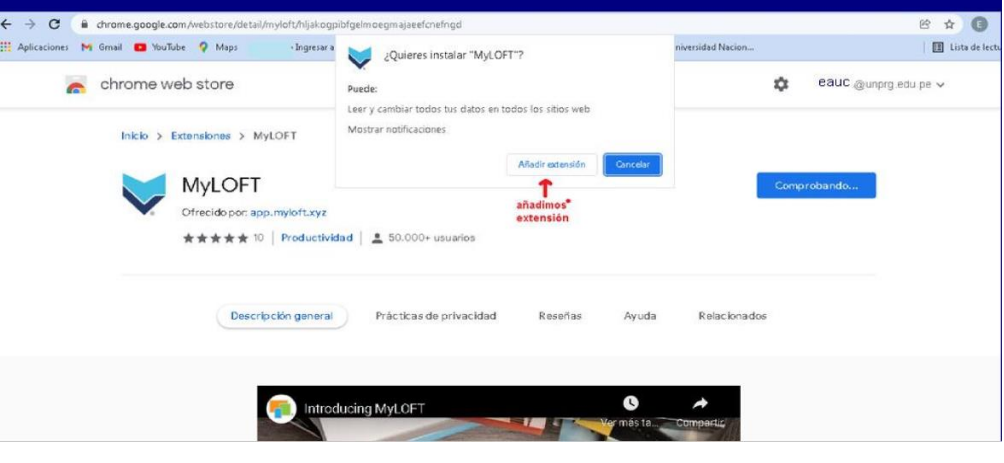

Podemos observar que ya estamos en nuestra biblioteca digital, donde podremos interactuar y realizar nuestra búsqueda de acuerdo a nuestro interés, ya que tenemos a nuestro alcance la base de datos con contenido digital.

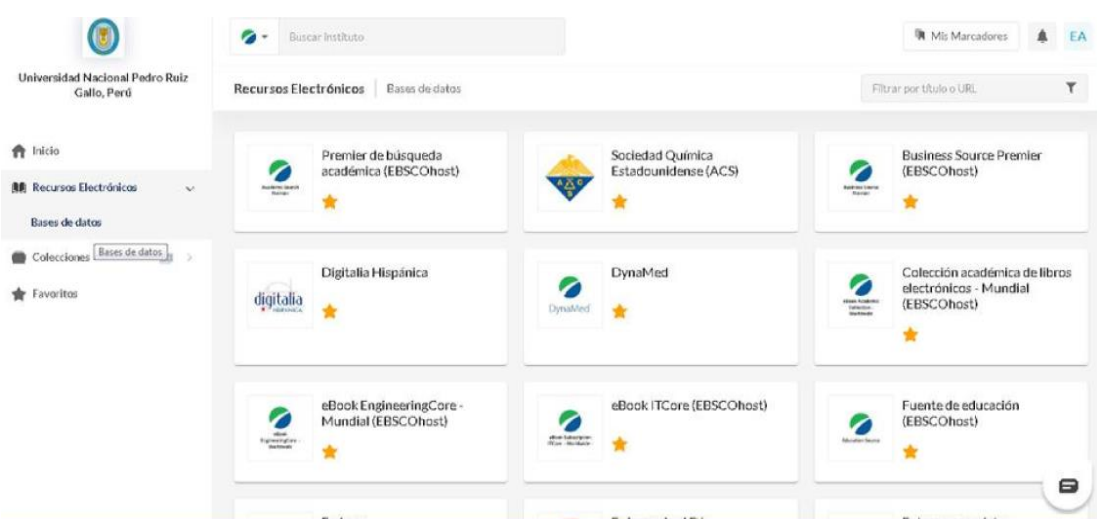

#### **PASO 11**

## **3.2 Desde un Dispositivo Móvil (Celular)**

Poder tener acceso mediante nuestro dispositivo móvil, tenemos que descargarla desde nuestra tienda de aplicaciones, Play store, App store.

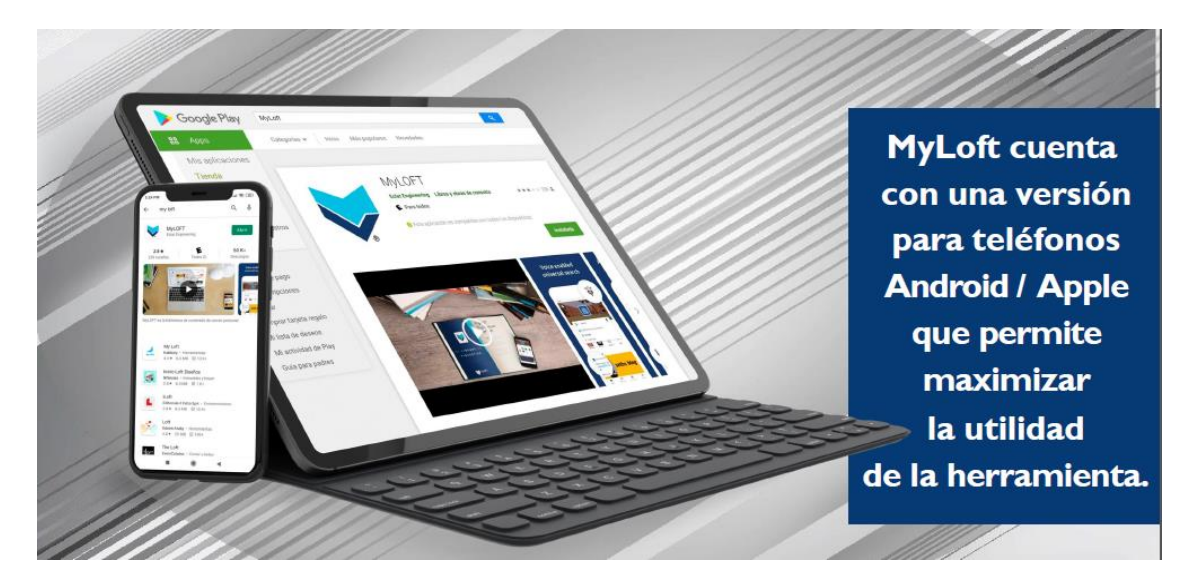

**Imagen N°11:** en la imagen observamos que la podemos descargar de nuestra tienda de aplicaciones.

Ingresa con tus credenciales y comienza a descubrir información valiosa para tus actividades académicas y de investigación.

## **4. RECOMENDACIONES**

Cualquier duda o consulta, enviar un correo a [bidi@unprg.edu.pe](mailto:bidi@unprg.edu.pe)